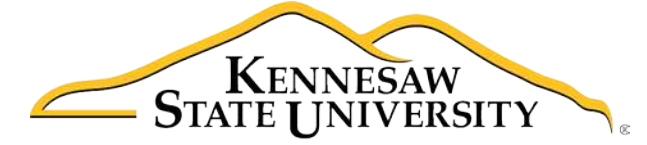

Office of the Chief **Information Officer** 

# Muse CC 2018 Essential Skills

# Adobe Muse Creative Cloud 2018

Office of the Chief Information Officer

Learning Technologies, Training, Audiovisual, and Outreach

#### **Copyright © 2018 Kennesaw State University Office of the Chief Information Officer**

This document may be downloaded, printed, or copied for educational use without further permission of the Office of the Chief Information Officer provided the content is not modified and this statement is not removed. Any use not stated above requires the written consent of the Office of the Chief Information Officer. The distribution of a copy of this document via the Internet or other electronic medium without the written permission of the Office of the Chief Information Officer is expressly prohibited.

#### **Published by Kennesaw State University – Office of the Chief Information Officer**

The publisher makes no warranties as to the accuracy of the material contained in this document and therefore is not responsible for any damages or liabilities incurred from use.

# **Office of the Chief Information Officer**

Muse CC 2018 Essential Skills Adobe Muse Creative Cloud 2018

# **Table of Contents**

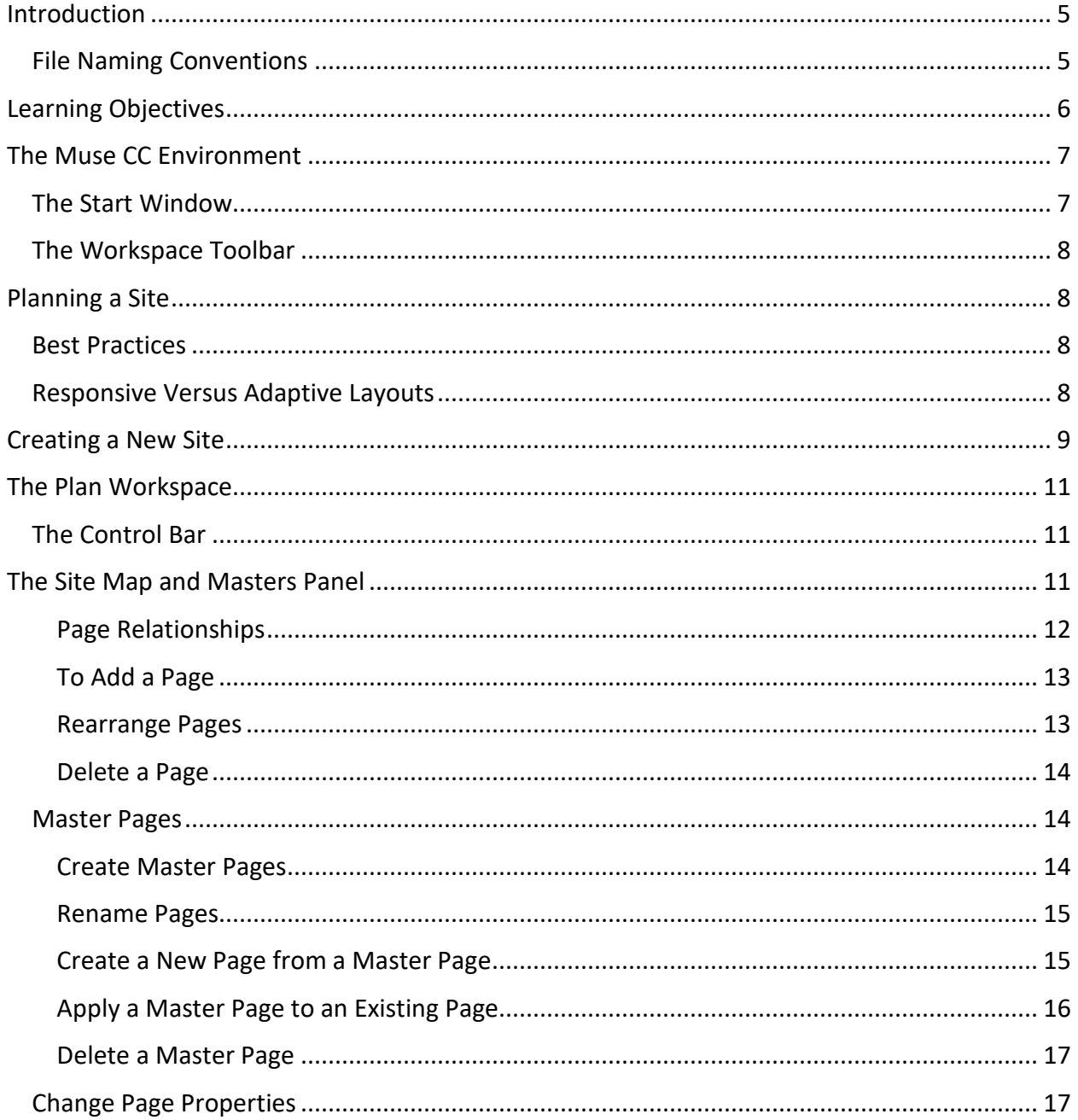

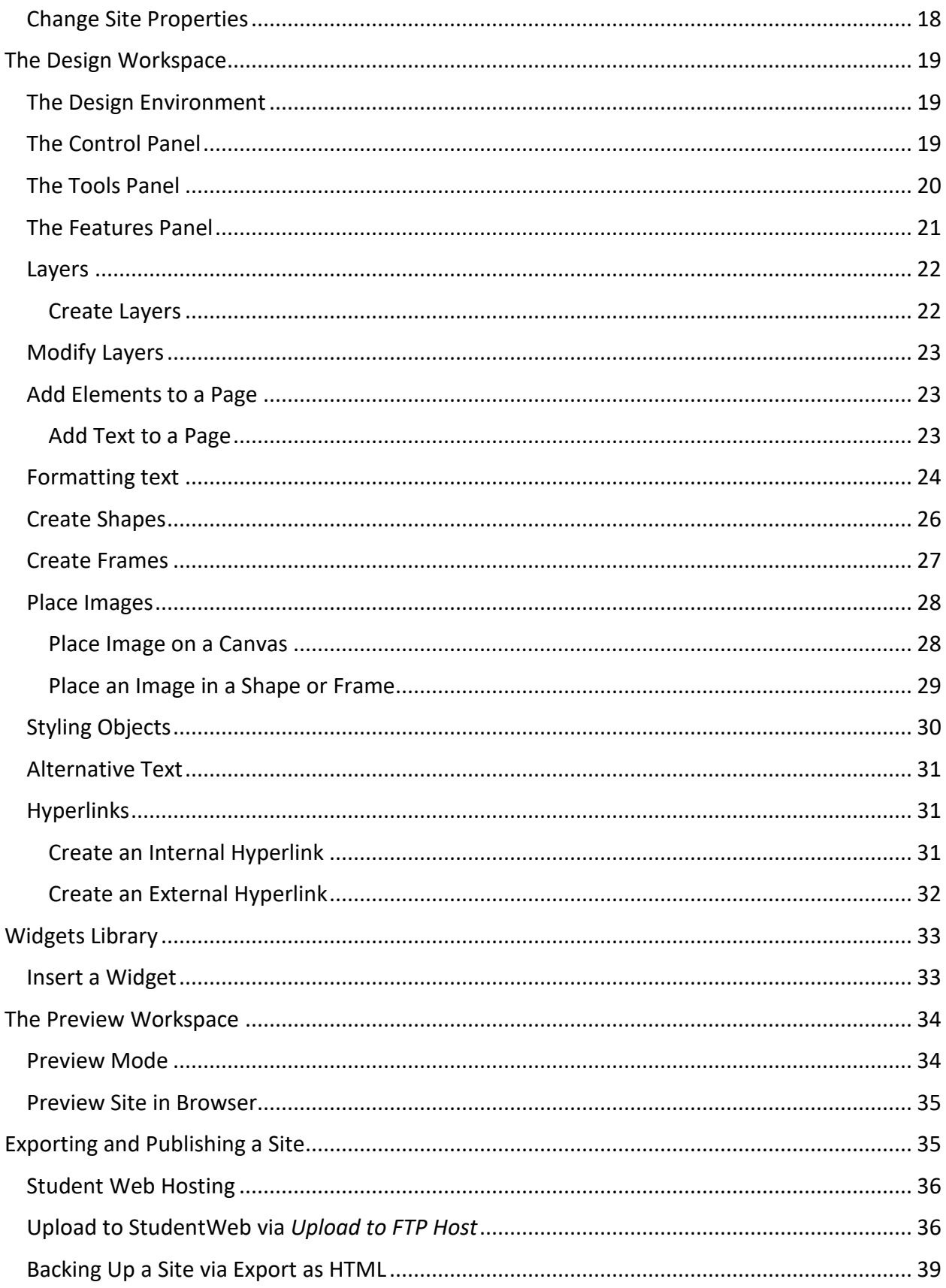

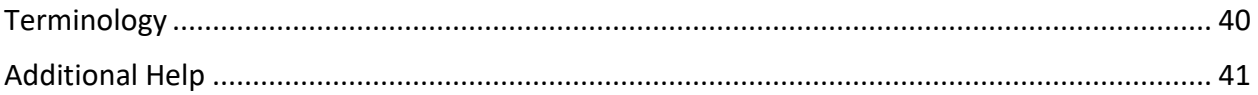

# <span id="page-5-0"></span>**Introduction**

Adobe Muse CC is a useful tool that allows you to create and publish fixed or fluid websites within a visual (WYSIWYG) interface

This booklet is to help students understand the fundamental processes involved with planning, designing and publishing web pages using Muse CC.

**Note to Students**: Every student with an active NetID has space on StudentWeb, the KSU student server. If you do not have an active NetID, or have forgotten the password, go to [https://netid.kennesaw.edu](https://netid.kennesaw.edu/) for assistance.

Your web address on StudentWeb is http://studentweb.kennesaw.edu/~yourNetID. Do not put *www* before this address.

**Note**: Do not place any sensitive information on your website, even if there are no direct links to it.

#### <span id="page-5-1"></span>**File Naming Conventions**

When naming your files to publish to the KSU student or faculty web servers, always use lowercase letters and use underscores () in place of spaces. For example, instead of naming a page *"KSU Graduation Rates.html"* it would be best to name it *"ksugraduationrates.html"* or *"ksu\_graduation\_rates.html".*

Other best practices include:

- Use shorter names
- Avoid special characters such as question marks, exclamation points, hashtags etc.
- Do not use numbers as the initial character

# <span id="page-6-0"></span>**Learning Objectives**

After completing this booklet, you will be able to:

- Understand the terms and definitions of web spaces
- Navigate the three workspace environments within Muse CC
- Understand the fundamentals of planning, designing and publishing sites in Muse CC
- Create and develop a site map with parent, child and master pages
- Understand the concepts of static and responsive layouts
- Insert and format text, images, hyperlinks, and widgets
- Navigate between and group content within layers
- Preview pages in Muse CC and in browser
- Publish sites to the KSU student web server, StudentWeb
- Create a local site backup

# <span id="page-7-0"></span>**The Muse CC Environment**

Muse CC is a WYSIWYG (what you see is what you get) website editor. This means that as you design your website, you are creating the final look in a web browser. You do not need to know any code (HTML, CSS, JavaScript) to use Muse CC.

#### <span id="page-7-1"></span>**The Start Window**

The *Start Window* appears when Muse CC first launches.

- 1. **Recent** Sites that you have recently opened (See [Figure 1\)](#page-7-2).
- 2. **CC Files** Access libraries associated with a Creative Cloud Account (See [Figure 1\)](#page-7-2).
- 3. **Create New** Create a new site (See Figure 1).
- 4. **Open** Open an existing site (See Figure 1).
- 5. **Work** Access and create sites under this tab (See Figure 1).
- 6. **Learn** View tutorials and guides created by Adobe (See [Figure 1\)](#page-7-2).
- 7. **Search** Enter keywords or phrases to search recent files, Adobe Creative Cloud assets, help links, and stock images (See [Figure 1\)](#page-7-2).
- 8. **Adobe ID Management** Launches the *Adobe ID Management site* in a web browser (See [Figure 1\)](#page-7-2).
- 9. **Thumbnail View** View image previews of recent sites (See Figure 1).
- 10. **List View** View recent sites by file name (See Figure 1).
- 11. **Sort** Arrange recent sites view by last opened, name, size or kind (See Figure 1).
- 12. **Filter** Enter keywords or phrases to search recent sites (See Figure 1).
- 13. **File and Search Results Pane** Displays recent files and search results (Se[e Figure 1\)](#page-7-2).

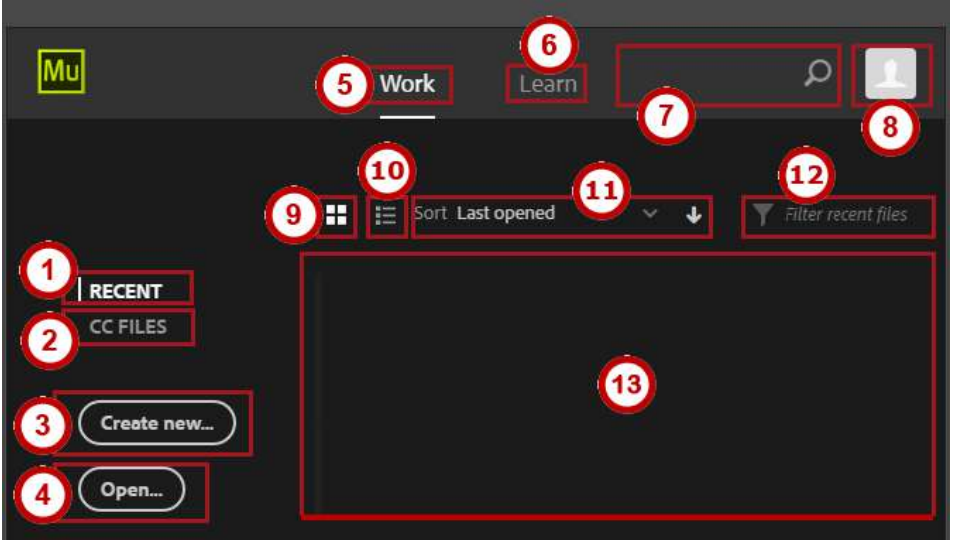

<span id="page-7-2"></span>**Figure 1 – The Start Window**

#### <span id="page-8-0"></span>**The Workspace Toolbar**

The *Workspace Toolbar* is located at the top of the Muse CC application window. From the Workspace Toolbar, you can access the *Workspace Layouts Plan*, *Design*, and *Preview*, as well as the option to **Publish** and **Share** your site.

Below is a summary of *Workspace Layouts*, *Publish*, and *Share*.

- 1. **Plan** Organize your site through site maps and manage *Master Pages* (See [Figure 2\)](#page-8-4).
- 2. **Design** Create the visual look of your site by adding content, images, fonts, and widgets (See [Figure 2\)](#page-8-4).
- 3. **Preview** View changes to a page or site in Muse CC or in a browser before publishing (See [Figure 2\)](#page-8-4).
- 4. **Publish** Upload a site directly to a server (*FTP Host*) through Muse CC or export the site as an HTML file (See [Figure 2\)](#page-8-4).
- 5. **Share** Once a site is published, access site URL and In-Browser Editing features (See [Figure 2\)](#page-8-4).

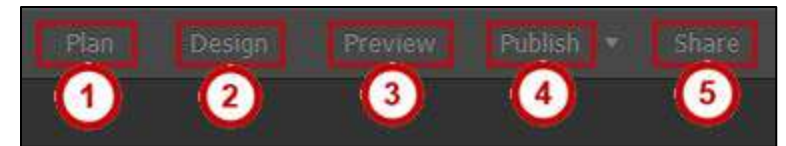

**Figure 2 – The Workspace Toolbar**

# <span id="page-8-4"></span><span id="page-8-1"></span>**Planning a Site**

#### <span id="page-8-2"></span>**Best Practices**

Taking steps to plan your site will save time and effort down the line. Some important questions to consider at this stage include:

- Will my site have multiple pages? What will they be?
- Will my layout be viewed on tablets and phones?
- What is the look and feel I want for my site?

#### <span id="page-8-3"></span>**Responsive Versus Adaptive Layouts**

Web browsing is no longer limited to desktop computers and laptops. Many users view websites on their smartphones or tablets with varied screen sizes. In Muse CC, you can create layouts that remain attractive across devices with either *responsive* or *adaptive/static* layouts. **Responsive Layouts** – Elements resize and move around as browser size shrinks. To create a responsive layout, select *fluid width* from the new site dialogue box.

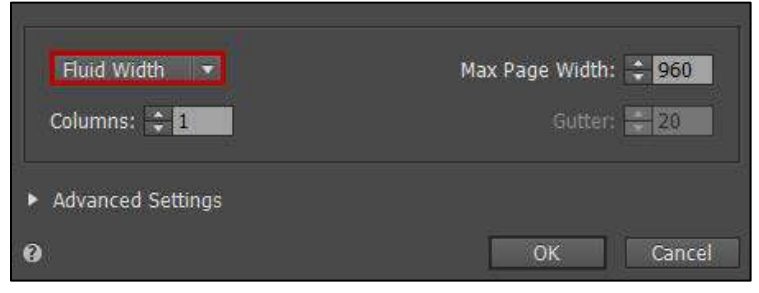

**Figure 3 - Enable Fluid Width**

**Adaptive/Static Layouts** – The layout for desktop, tablet and smartphone viewing are created independently, and elements do not resize as the browser window shrinks or expands. To create an adaptive layout, select *fixed page width* from the new page dialogue box.

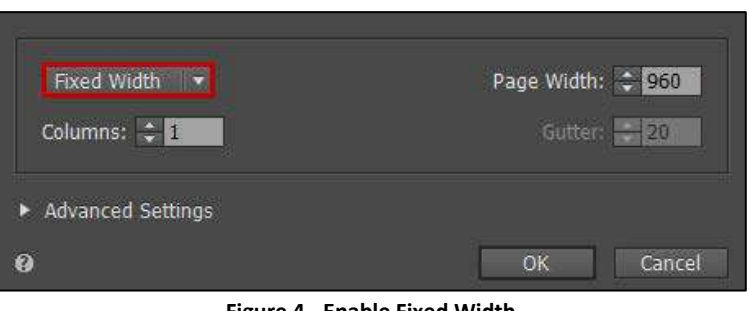

**Figure 4 - Enable Fixed Width**

### <span id="page-9-0"></span>**Creating a New Site**

The steps below will walk you through creating a new site.

- 1. After opening Muse CC, navigate to File (See [Figure](#page-9-1) 5).
- <span id="page-9-1"></span>2. Click **New Site** (See [Figure](#page-9-1) 5).

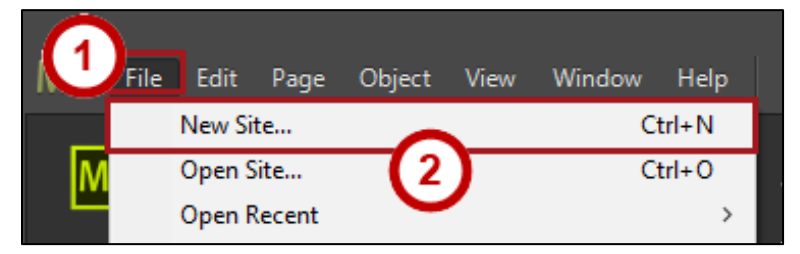

**Figure 5 – Create a New Site**

- 3. The *New Site* dialogue box appears. From here, you can configure the settings listed below.
	- a. **Fluid/Fixed Width** *Fluid* layouts resize with the browser window. *Fixed* layouts do not resize with the browser window (See [Figure 6\)](#page-10-0).
	- b. **Page Width/Max Page Width** the largest width in pixels of a webpage
	- c. **Columns** the number of column guidelines per page (See [Figure 6\)](#page-10-0).
	- d. **Gutter** the space between each column. *Gutter* only applies to layouts with two or more columns (See [Figure 6\)](#page-10-0).
	- e. **Min Width** the minimum width of pixels of each page. Pages will not shrink beyond this value. This setting only applies to *fluid width* sites (See [Figure 6\)](#page-10-0).
	- f. **Min Height** the minimum height in pixels of each page. Pages will automatically grow taller to accommodate content (Se[e Figure 6\)](#page-10-0).
	- g. **Margins** space between columns and the edge of the webpage (See [Figure 6\)](#page-10-0).
	- h. **Link Margins**  make all margin settings the same or adjust each individually (See [Figure 6\)](#page-10-0).
	- i. **Padding** the space between content, such as text, and the border of column (See [Figure 6\)](#page-10-0).
	- j. **Alignment** center margins and padding or align them to the left of the page (See [Figure 6\)](#page-10-0).
	- k. **Resolution**  optimize your site for Standard or HiDPI displays (See [Figure 6\)](#page-10-0).
	- l. **Language**  change the language to adjust spellcheck and localize widgets (See [Figure 6\)](#page-10-0).
	- m. **Sticky Footer**  pin footer elements to the bottom of a page. This improves site performance for viewers with large desktop monitors (See [Figure 6\)](#page-10-0).
- 4. Click **OK** to create the site (See [Figure 6\)](#page-10-0).

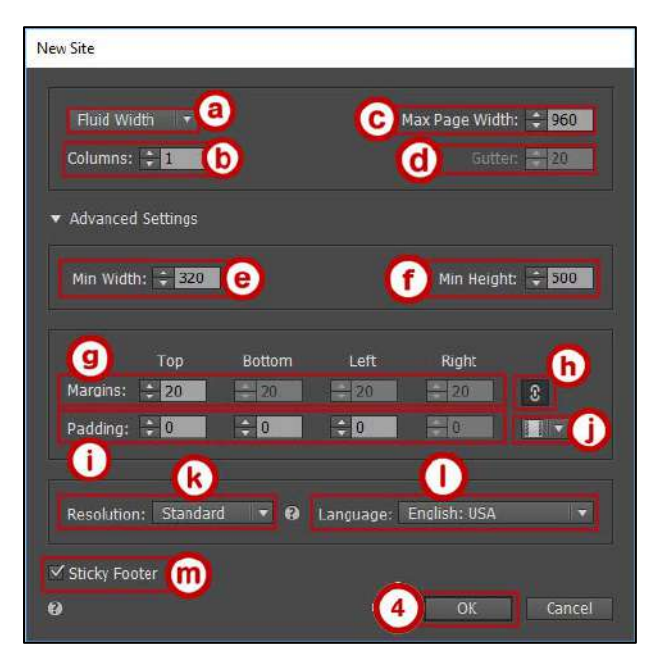

<span id="page-10-0"></span>**Figure 6 - New Site Dialogue Box**

# <span id="page-11-0"></span>**The Plan Workspace**

In the *Plan Workspace*, you create the hierarchical structure for your website.

#### <span id="page-11-1"></span>**The Control Bar**

- 1. **Master Badge** when checked, this option shows the master page template applied to parent and child pages
- 2. **Thumbnail** toggles visual previews of pages (See [Figure 7\)](#page-11-3).
- 3. **Horizontal Site Map Display** displays the site map branching downward, with Master Pages pinned to the bottom of the window (See [Figure 7\)](#page-11-3).
- 4. **Vertical Site Map Display** displays the site map branching to the right, with Master Pages pinned to the left side of the window. This view is beneficial for structuring complex sites (See [Figure 7\)](#page-11-3).
- 5. **Size** scrub to adjust the size of page thumbnails (See [Figure 7\)](#page-11-3).
- 6. **Tabbed Document Windows** navigate between open pages (See [Figure 7\)](#page-11-3).

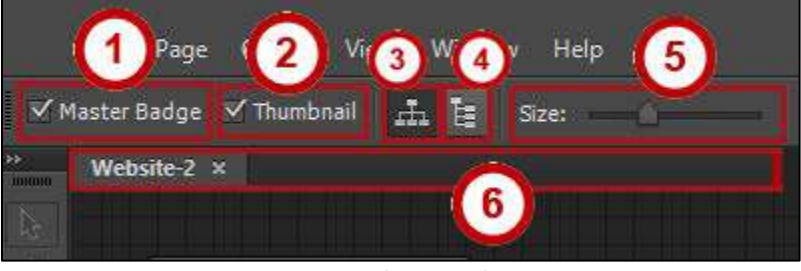

**Figure 7 - The Control Bar**

### <span id="page-11-3"></span><span id="page-11-2"></span>**The Site Map and Masters Panel**

In the *Site Map*, you can add, rearrange, delete and define relationships between pages.

- 1. **Site Map** add, rearrange, and delete site pages (See [Figure 8\)](#page-11-4).
	- a. **Site Pages** –pages which make up the contents of a website (See [Figure 8\)](#page-11-4).

<span id="page-11-4"></span>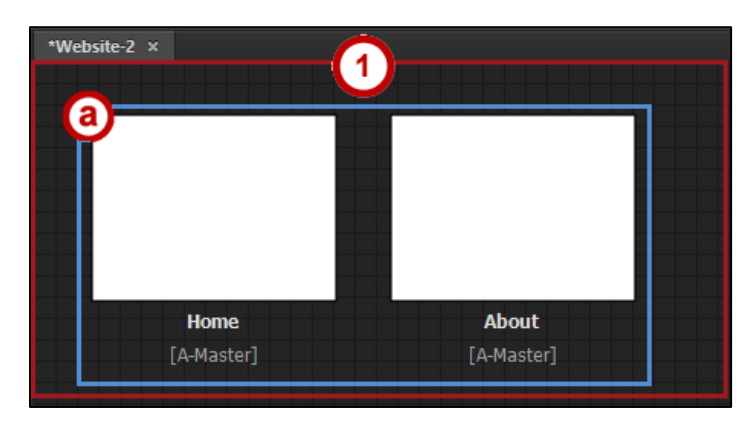

**Figure 8 – The Site Map**

- 2. **Masters Panel** create and rearrange master pages pages that behave as templates for pages within the Site Map (See [Figure 9\)](#page-12-1).
	- a. **Master Pages** pages that act as templates with design elements and content that can be automatically applied to multiple *site pages* (See [Figure 9\)](#page-12-1).

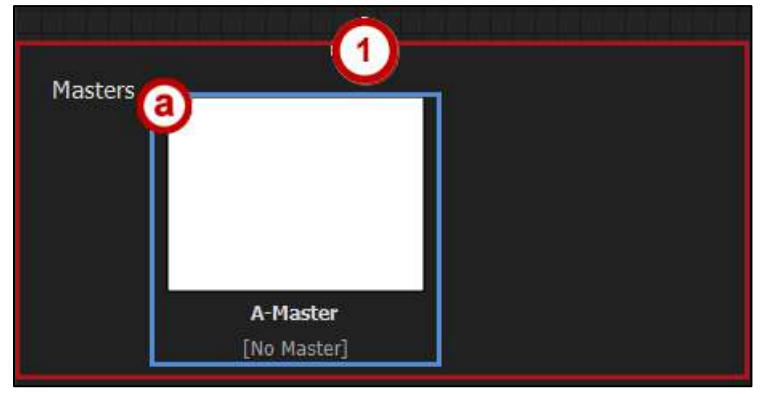

**Figure 9 - The Masters Panel**

#### <span id="page-12-1"></span><span id="page-12-0"></span>**Page Relationships**

- 1. **Sibling Pages** Pages that reside at the same level within the hierarchy [\(Figure 10\)](#page-12-2).
- 2. **Parent/Child Pages** Pages residing at different levels within the hierarchy [\(Figure 10\)](#page-12-2).
	- a. **Parent** Page– Pages that appear within site navigation. *Parent pages* reside at the top level of the site map [\(Figure 10\)](#page-12-2).
	- b. **Child Page** Pages that reside below parent pages [\(Figure 10\)](#page-12-2).

<span id="page-12-2"></span>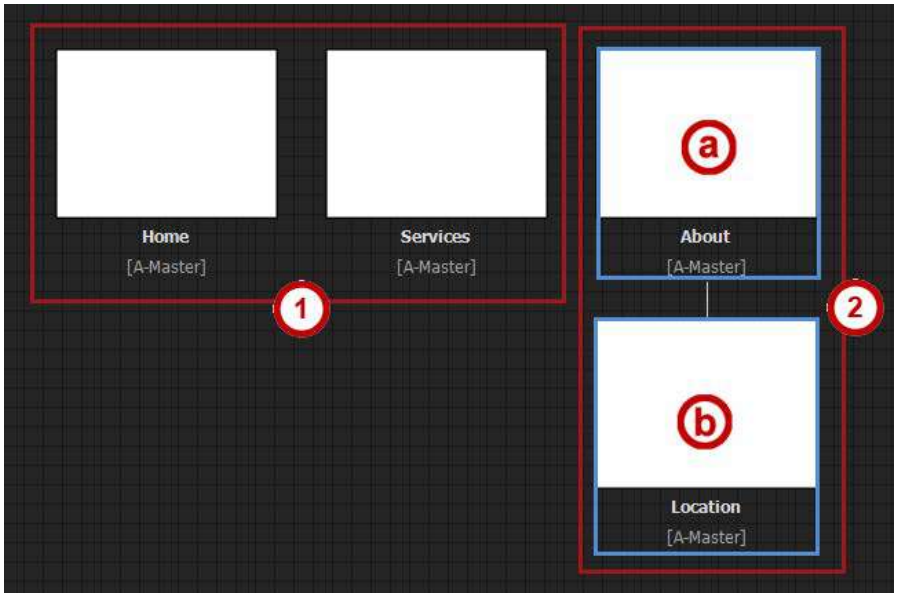

**Figure 10 - Page Relationships**

#### <span id="page-13-0"></span>**To Add a Page**

- 1. Hover over a page. The *Add Page* icons will appear beside and below the thumbnail.
- 2. To create a sibling page, click one of the *Add Page* icons on either side of the thumbnail (See [Figure 11\)](#page-13-2).
- 3. To create a child page, click the *Add Page* icon below the thumbnail (See [Figure 11\)](#page-13-2).

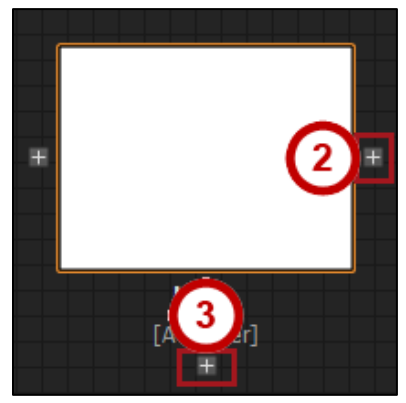

**Figure 11 – Add Pages**

#### <span id="page-13-2"></span><span id="page-13-1"></span>**Rearrange Pages**

The directions below show how to rearrange pages on the site map.

**Note**: Rearranging the order of parent pages will automatically update the order of menu widgets.

- 1. To select the page you would like to move, **left click** it (See [Figure 12\)](#page-13-3).
- 2. While holding down the left click, you can drag the page onto the gold **drop zone** around the desired new location (See [Figure 12\)](#page-13-3).

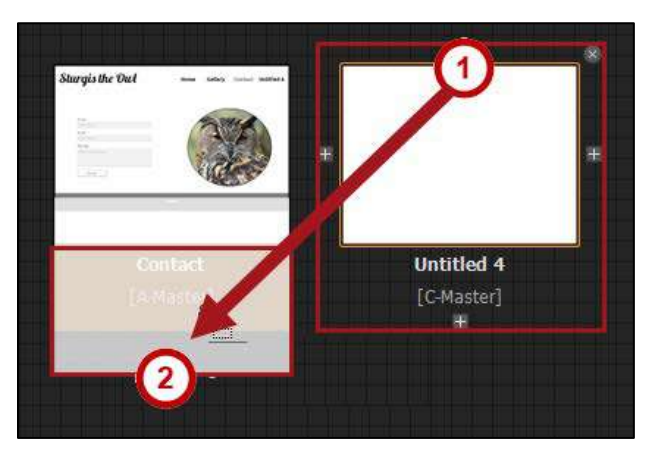

**Figure 12 - Rearrange Pages**

<span id="page-13-3"></span>3. When you are ready to move the page to a new drop zone, release the mouse.

#### <span id="page-14-0"></span>**Delete a Page**

The directions below demonstrate how to delete a page from the site map.

- 1. Hover over the preview thumbnail of the page you wish to delete.
- 2. An **X** appears at the top right corner of the preview thumbnail. Click it to delete the page.

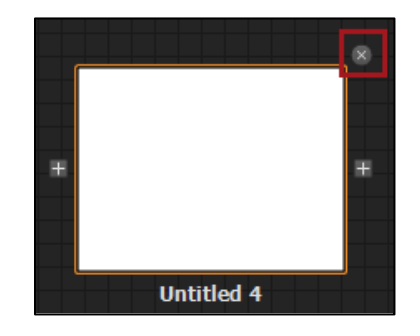

**Figure 13 – Delete a Page**

#### <span id="page-14-1"></span>**Master Pages**

*Master Pages* contain design elements that are consistent to multiple pages. Any changes made to a master page will appear on pages to which the master is applied. This allows you to add elements to multiple pages at once.

#### <span id="page-14-2"></span>**Create Master Pages**

You can create multiple master pages to meet the needs of your site. The default master page is named the *A-Master*. The directions below demonstrate how to create a master page.

1. Hover over the *preview thumbnail* of an existing master page.The *Add Page Icons* appear on either side of the preview thumbnail.

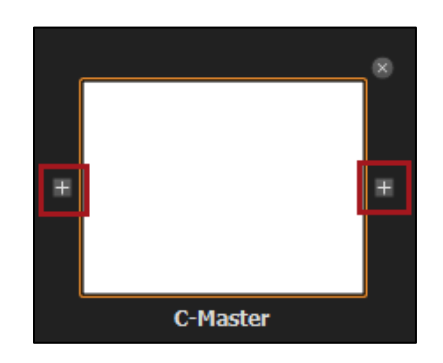

**Figure 14 – Add Page Icons to Master Page**

2. Click either **add page icon** to add a master page.

#### <span id="page-15-0"></span>**Rename Pages**

- 1. Select the page you would like to rename.
- 2. Double click the **page name**. A text field will appear.

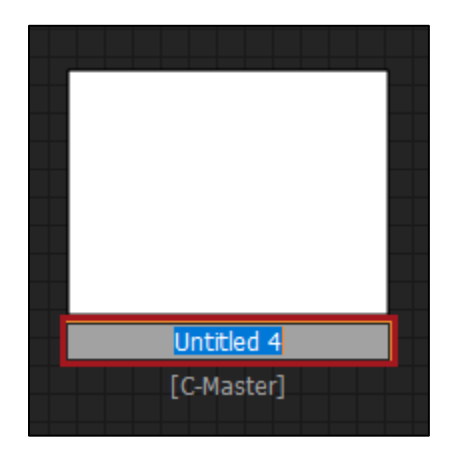

**Figure 15- Rename Page**

3. Enter the new page name. Click outside the thumbnail to save changes.

**Note**: Any changes made to page names will populate within menu widgets automatically.

#### <span id="page-15-1"></span>**Create a New Page from a Master Page**

- 1. Select the master page you would like to use as your template.
- 2. Click and drag the new page to the desired **drop zone**.

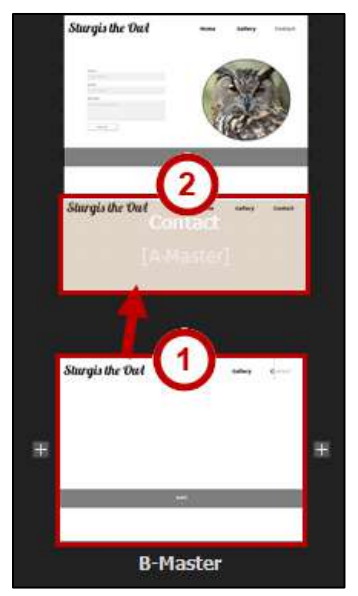

**Figure 16 – Drag Master Page to Drop Zone**

3. When the click is released, a new page is created.

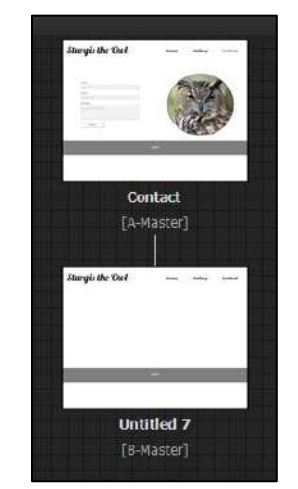

**Figure 17 – New Page Created From Master Page**

#### <span id="page-16-0"></span>**Apply a Master Page to an Existing Page**

1. Click and drag the master page over the page you have selected.

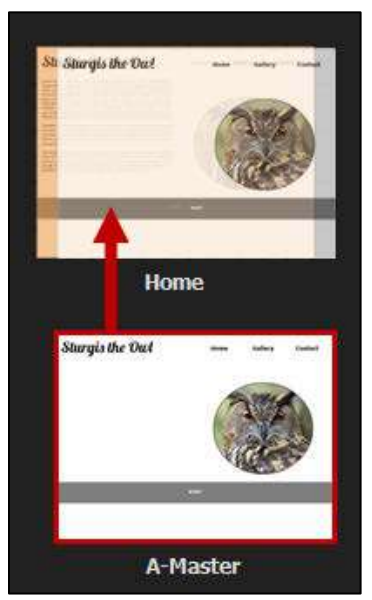

**Figure 18 – Drag Master Page Over Existing Page**

2. When the click is released, the master page will automatically be applied to the page (See [Figure 19\)](#page-17-2).

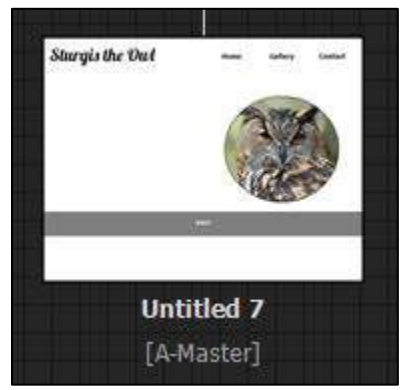

**Figure 19 – Master Page Applied to Existing Page**

#### <span id="page-17-2"></span><span id="page-17-0"></span>**Delete a Master Page**

The directions below demonstrate how to delete a master page.

- 1. Hover over the preview thumbnail of the page you wish to delete.
- 2. An **X** appears at the top right corner of the preview thumbnail. Click it to delete the page.

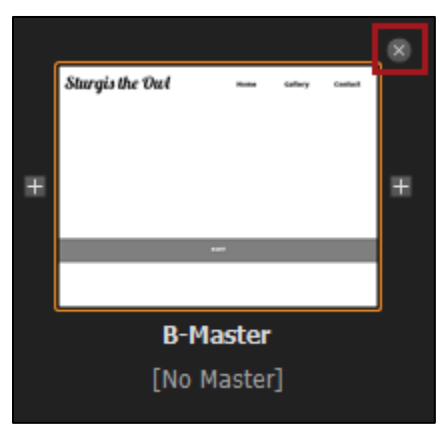

**Figure 20 – Delete a Master Page**

#### <span id="page-17-1"></span>**Change Page Properties**

1. From *Design Mode*, select the **Page** drop down meu from the toolbar (See [Figure 23\)](#page-19-3).

2. Select **Page Properties** (See [Figure 23\)](#page-19-3).

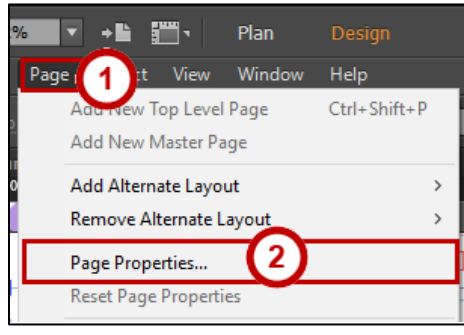

**Figure 21 - Adjust Page Properties**

3. The *Page Properties* dialogue box launches. Adjust page properties as needed.

#### <span id="page-18-0"></span>**Change Site Properties**

- 1. To change properties of an entire site, navigate to the **toolbar** (See [Figure 24\)](#page-20-1).
- 2. From the **File** drop down menu, select **Site Properties** (See [Figure 24\)](#page-20-1).

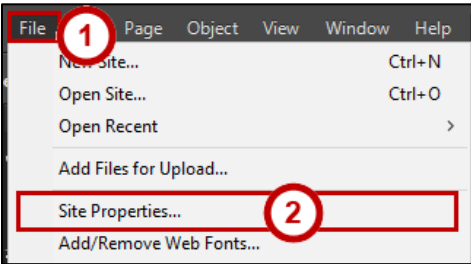

**Figure 22 - Adjust Site Properties**

3. The *Site Properties* dialogue box launches. Adjust site properties as needed.

# <span id="page-19-0"></span>**The Design Workspace**

#### <span id="page-19-1"></span>**The Design Environment**

In the *Design Workspace*, you create or insert visual elements (images, text, etc.) into your web pages. The following describes the design environment interface.

- 1. **Control Panel –** Modify and change the appearance of *elements* (See [Figure 23\)](#page-19-3).
- 2. **Tools Panel –** Work with tools such as the *selection pointer*, *magnifier*, and so on (See [Figure 23\)](#page-19-3).
- 3. **Features Panel –** Access and configure *widgets*, *object states*, *layers*, and *Adobe Creative Cloud Libraries* (See [Figure 23\)](#page-19-3).
- 4. **Canvas –** Visual preview of your site (See [Figure 23\)](#page-19-3).
- 5. **Rulers –** Set guides to appropriate positions (See [Figure 23\)](#page-19-3).

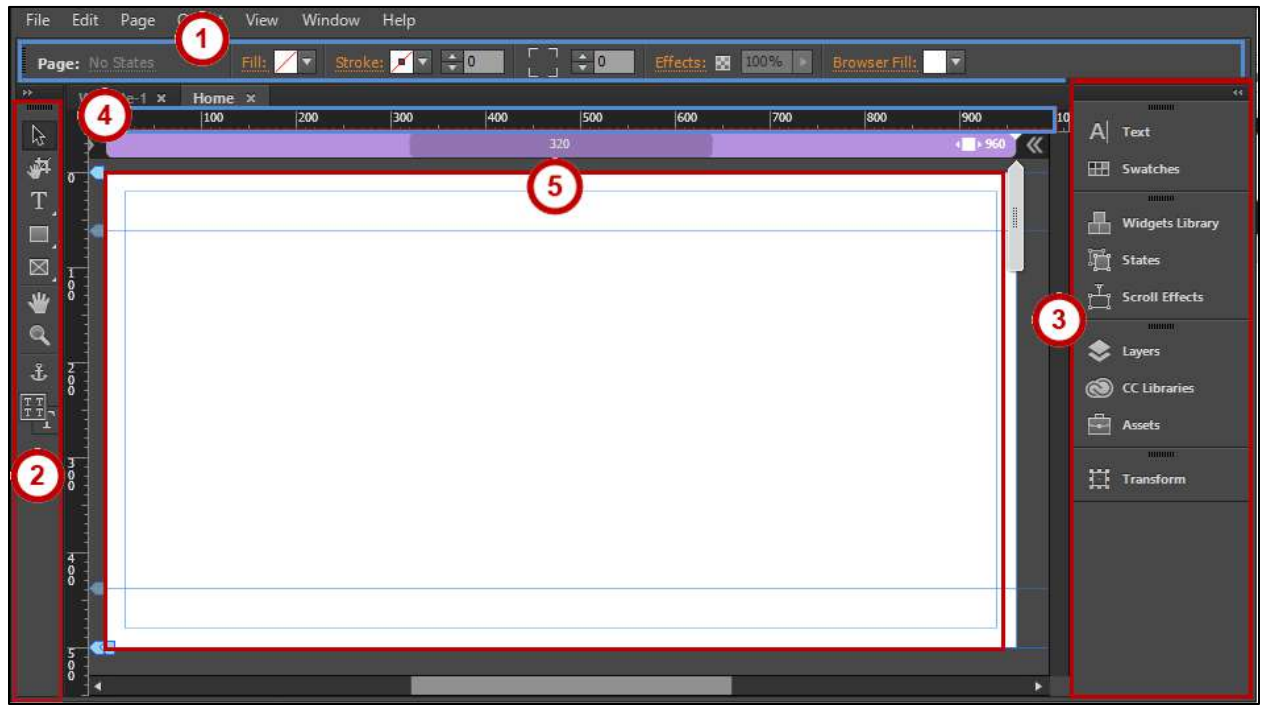

**Figure 23 – The Design Environment**

#### <span id="page-19-3"></span><span id="page-19-2"></span>**The Control Panel**

The *Control Panel* houses the tools to allow you to change the appearance of elements within your website. Options in the Control Panel vary depending on the selected element. For example, when you are modifying a blank canvas, as seen in the screenshot below, the Control Panel displays options to configure *Browser Fill*, *Stroke* etc. The following items are default elements in the control panel.

- 1. **Selection Indicator** displays the selected element and its current state (See [Figure 24\)](#page-20-1).
- 2. **State** edit the properties of an object as users interact with it. Choose between normal, rollover, mouse down, and active states (See [Figure 24\)](#page-20-1).
- 3. **Fill** fills an element with a selected shade (See [Figure 24\)](#page-20-1).
- 4. **Stroke** generate a border around the edges of an element (See [Figure 24\)](#page-20-1).
- 5. **Corner Radius Tool** format an element with rounded or sharp corners (See [Figure 24\)](#page-20-1).
- 6. **Effects** add *shadow*, *bevel* or *glow* to an element (See [Figure 24\)](#page-20-1).
- 7. **Element-Dependent Properties** settings unique to certain elements appear here (See [Figure 24\)](#page-20-1).

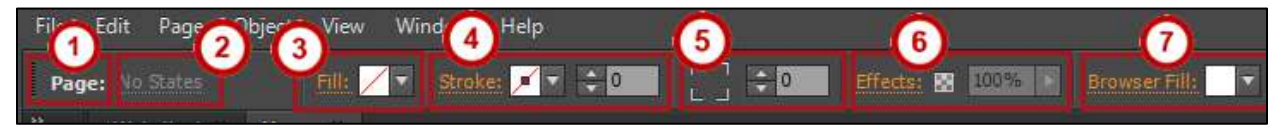

**Figure 24 – Control Panel**

#### <span id="page-20-1"></span><span id="page-20-0"></span>**The Tools Panel**

The *Tools Panel* allows you to work with the following tools.

- 1. **Selection Tool –** select elements on the active canvas (See [Figure 25\)](#page-20-2).
- 2. **Crop –** crop and rotate elements (See [Figure 25\)](#page-20-2).
- 3. **Type –** create text boxes (See [Figure 25\)](#page-20-2).
- 4. **Shape –** draw rectangles or ellipses (See [Figure 25\)](#page-20-2).
- 5. **Frame –** draw shapes that can be filled with text or images. (See [Figure 25\)](#page-20-2).
- 6. **Hand –** move the canvas position within the open tab (See [Figure 25\)](#page-20-2).
- 7. **Magnify –** zoom in or out on the canvas (See [Figure 25\)](#page-20-2).
- 8. **Anchor Link –** creates a region within a webpage links can point to. Useful for single page websites (See [Figure 25\)](#page-20-2).
- <span id="page-20-2"></span>9. **Format Text –** choose whether to format text across breakpoints or within current breakpoint (See [Figure 25\)](#page-20-2).

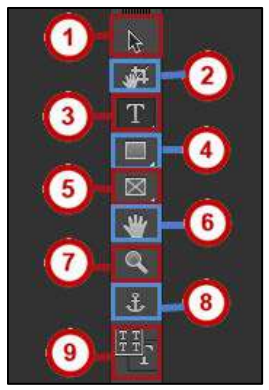

**Figure 25 – The Tools Panel**

#### <span id="page-21-0"></span>**The Features Panel**

Within the *Features Panel*, you can access key features. You can add additional *tab groups* to the features panel if desired. The default tab groups are described below.

- 1. **Text –** change font, color and paragraph properties (See [Figure 26\)](#page-21-1).
- 2. **Swatches –** access, create and save color libraries (See [Figure 26\)](#page-21-1).
- 3. **Widgets Library –** access, modify and insert Widgets (Se[e Figure 26\)](#page-21-1).
- 4. **States –** modify the appearance of objects when users interact with them (Se[e Figure](#page-21-1)  [26\)](#page-21-1).
- 5. **Scroll Effects –** set two or more elements to move in the browser at different speeds as the user scrolls within the page (Se[e Figure 26\)](#page-21-1).
- 6. **Layers –** organize elements in your page (See [Figure 26\)](#page-21-1).
- 7. **CC Libraries –** access your Creative Cloud Libraries (See [Figure 26\)](#page-21-1).
- 8. **Assets –** access synced Creative Cloud files (See [Figure 26\)](#page-21-1).
- 9. **Transform –** adjust the size, position, and pinning of objects within the browser (See [Figure 26\)](#page-21-1).

<span id="page-21-1"></span>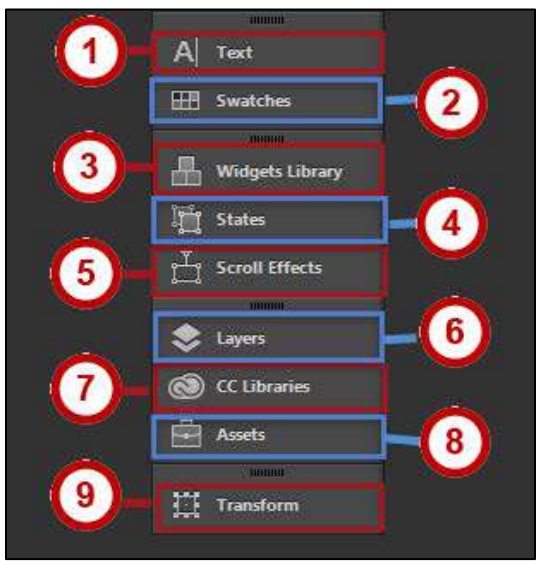

**Figure 26 - Features Panel**

#### <span id="page-22-0"></span>**Layers**

Layers help you organize *elements* within your page. The steps below describe how to create and modify layers.

#### <span id="page-22-1"></span>**Create Layers**

- 1. From the *Features Panel,* click **Layers**.
- 2. The *layers tab* expands (See [Figure 27\)](#page-22-2). **Note:** By default, existing elements will nest under Layer 1 (Se[e Figure 27\)](#page-22-2).

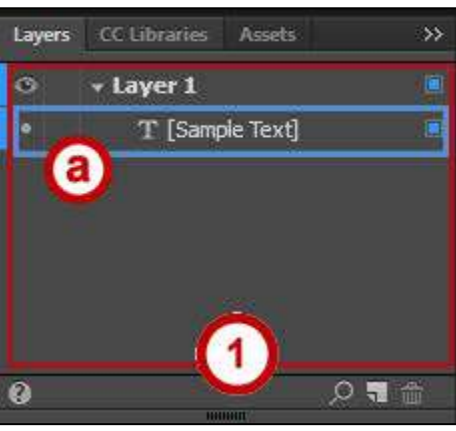

**Figure 27 - Layers Tab**

<span id="page-22-2"></span>3. To add a layer, click the **New Layer** icon (See [Figure 28\)](#page-22-3).

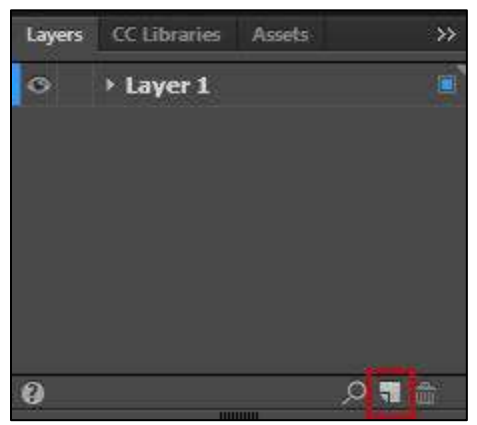

**Figure 28 – Create a New Layer**

<span id="page-22-3"></span>4. A **new layer** is created.

| Lavers | <b>CC Libraries</b><br>Assets |  |
|--------|-------------------------------|--|
|        | Layer 2                       |  |
|        | - Layer 1                     |  |
|        | [Sample Text]                 |  |

**Figure 29 –New Layer**

#### <span id="page-23-0"></span>**Modify Layers**

- 1. From the *Features Panel,* click **Layers**.
- 2. Double click the layer you wish to modify. The *Layer Options* dialogue box appears From the *Layer Options* dialogue box, you can modify the layer in several ways (See [Figure](#page-23-3)  [30\)](#page-23-3).
	- a. **Rename** the layer (See [Figure 30\)](#page-23-3).
	- b. **Hide** the layer from view (See [Figure 30\)](#page-23-3).
	- c. **Lock** prevents any editing to the layer (Se[e Figure 30\)](#page-23-3).
	- d. **Color**  assign a shade to the layer. **Note**: Elements grouped within this layer will assume corresponding colored guidelines (See [Figure 30\)](#page-23-3).
- 3. Click OK to continue (Se[e Figure 30\)](#page-23-3).

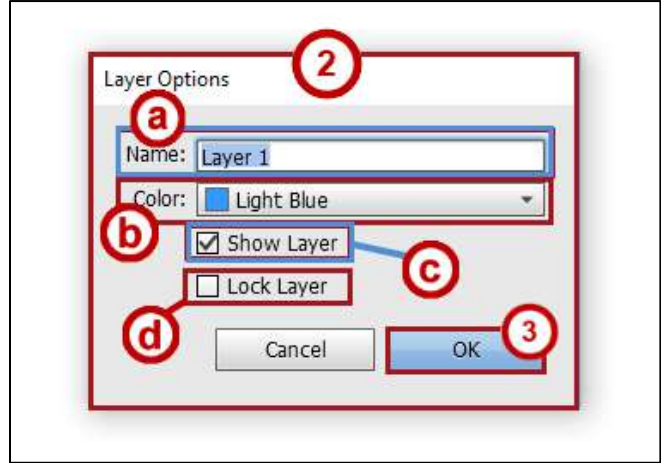

**Figure 30 – Layer Options**

#### <span id="page-23-3"></span><span id="page-23-1"></span>**Add Elements to a Page**

*Elements* include text, images and Widgets within a page. The directions below describe how to add different elements to a page.

#### <span id="page-23-2"></span>**Add Text to a Page**

1. From the *Tools Panel*, select the **text tool**.

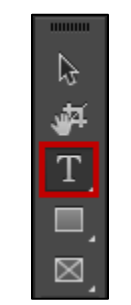

**Figure 31 – The Text Tool**

2. **Left click** within the site canvas and drag to create a *text box*.

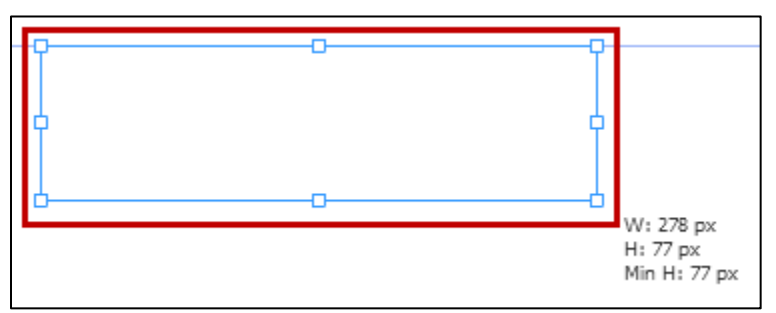

**Figure 32 – Create Text Box**

3. Type to add text.

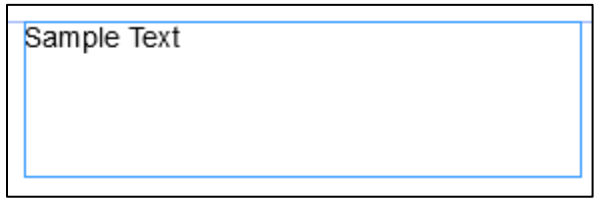

**Figure 33 – Add Text**

#### <span id="page-24-0"></span>**Formatting text**

The following directions explain how to access the *Format Text* panel.

1. Select the **text box** from the *Layers* panel or double click it with the *Selection Tool*. Once the text box is selected, **Text Frame** will display in the *Control Panel.*

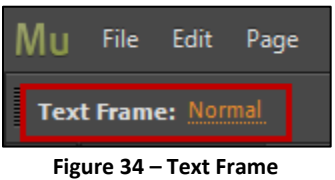

2. Navigate to the Features Panel. Click the **Text** tab (See [Figure 35\)](#page-25-0).

**Note:** If you do not see the Text tab, you can enable it from the **Window** dropdown menu in the Toolbar.

- 3. The *Text Formatting Tab* expands. The formatting tools are as follows (See [Figure 35\)](#page-25-0):
	- a. **Font** select between *Web Fonts* and *Standard Fonts* (See [Figure 35\)](#page-25-0). **Note:** System fonts are not recommended, as they export as image files and can slow site loading.
	- b. **Font Size** adjust font size (See [Figure 35\)](#page-25-0).
	- c. **Font Color** choose font color (See [Figure 35\)](#page-25-0).
	- d. **Alignment** choose between right and left aligned, justified, or centered text (See [Figure 35\)](#page-25-0).
	- e. **Font Style** adjust capitalization, italicize text and more (See [Figure 35\)](#page-25-0).
	- f. **Tracking** adjust space between characters (See [Figure 35\)](#page-25-0).
	- g. **Spacing –** adjust space between lines of text (See [Figure 35\)](#page-25-0).
	- h. **Indent** adjust first line indent (See [Figure 35\)](#page-25-0).
	- i. **Space** adjust space from sides of text box (See [Figure 35\)](#page-25-0).
	- j. **Margins** adjust space at top and bottom of text box (See [Figure 35\)](#page-25-0).
	- k. **Hyperlink Style** adjust the appearance of hyperlinks (See [Figure 35\)](#page-25-0).
	- l. **Paragraph Tag** useful for search engine optimization and accessibility (See [Figure 35\)](#page-25-0).

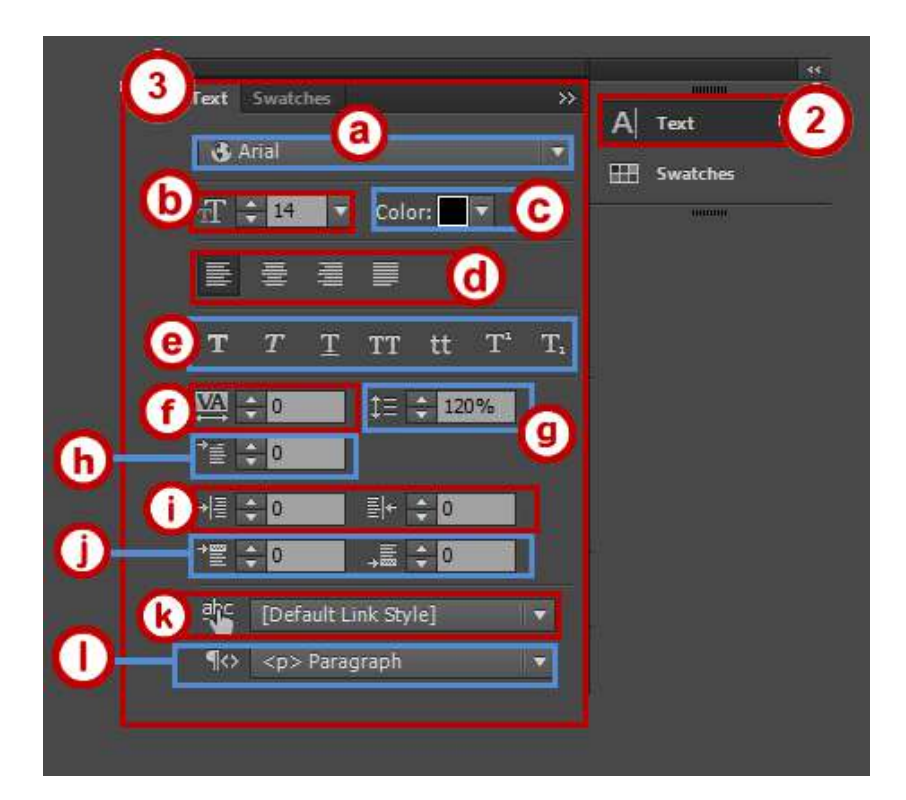

<span id="page-25-0"></span>**Figure 35 – Text Formatting Tab**

#### <span id="page-26-0"></span>**Create Shapes**

The following directions demonstrate how to add shapes to a page.

1. From the *Tools Panel*, select the **shape tool**. Hold down a left click to select between the *rectangle tool* and the *ellipse tool.*

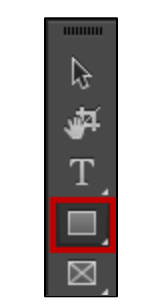

**Figure 36 – The Text Tool**

2. **Left click** within the site canvas and drag to create a *shape*.

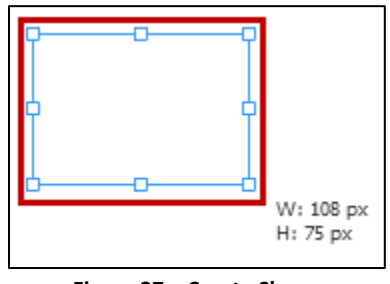

**Figure 37 – Create Shape**

3. You can format the shape with options such as *fill*, *stroke* and *pinning* in the toolbar.

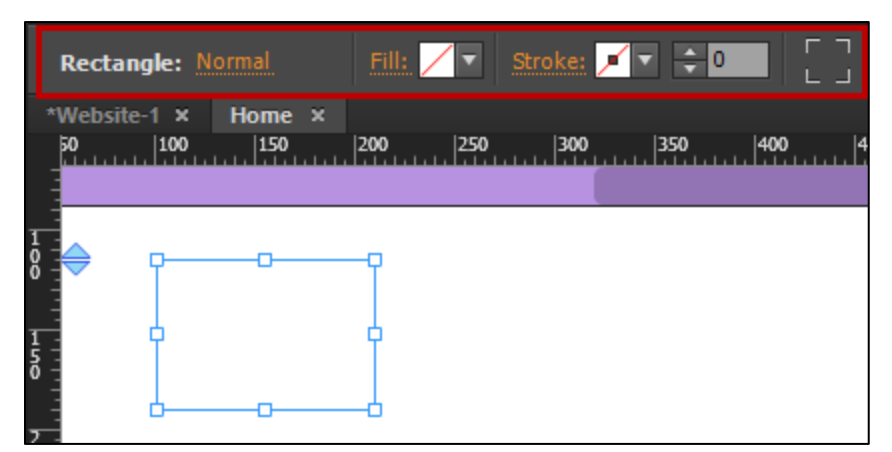

**Figure 38 – Format Shape**

#### <span id="page-27-0"></span>**Create Frames**

Frames can be filled with text or images, or act as content placeholders. The following directions demonstrate how to add frames to a page.

1. From the *Tools Panel*, select the **frame tool**. **Note:** Hold the click to select between the *rectangle frame tool* and the *ellipse frame tool*.

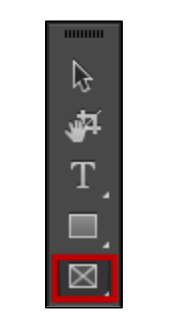

**Figure 39 – The Frame Tool**

2. Click within the site canvas and **drag** to create a *frame*.

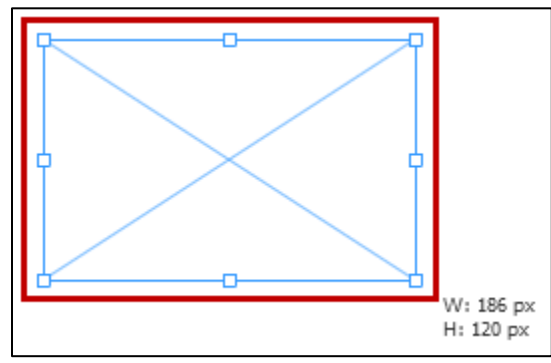

**Figure 40 – Create Frame**

3. You can format the frame with options such as *fill*, *stroke* and *pinning* in the toolbar.

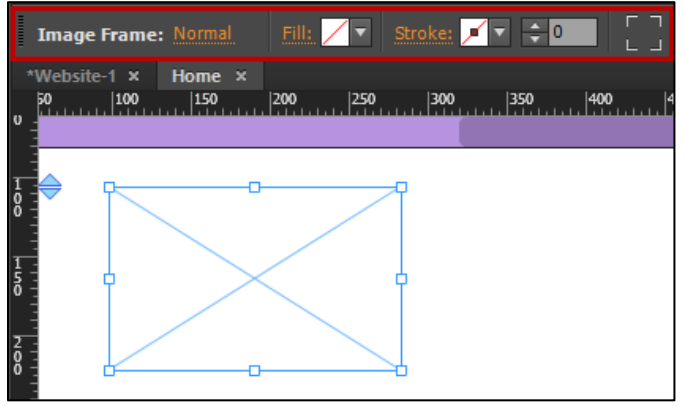

**Figure 41 – Format Frame**

#### <span id="page-28-0"></span>**Place Images**

Images can be placed directly onto a blank canvas, or used to fill existing frames. The steps below detail placing images into each.

#### <span id="page-28-1"></span>**Place Image on a Canvas**

- 1. Navigate to the **File** dropdown menu (See [Figure 42\)](#page-28-2).
- 2. Click **Place** (See [Figure 42\)](#page-28-2).

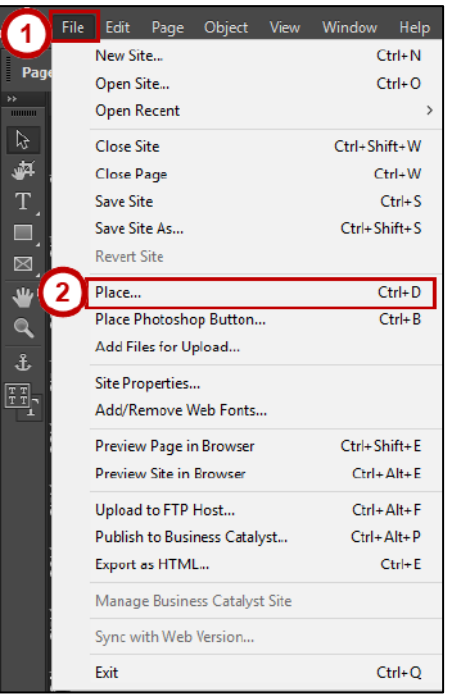

**Figure 42 – Place From File Menu**

<span id="page-28-2"></span>3. Select an image from the File Explorer, then click **Open**.

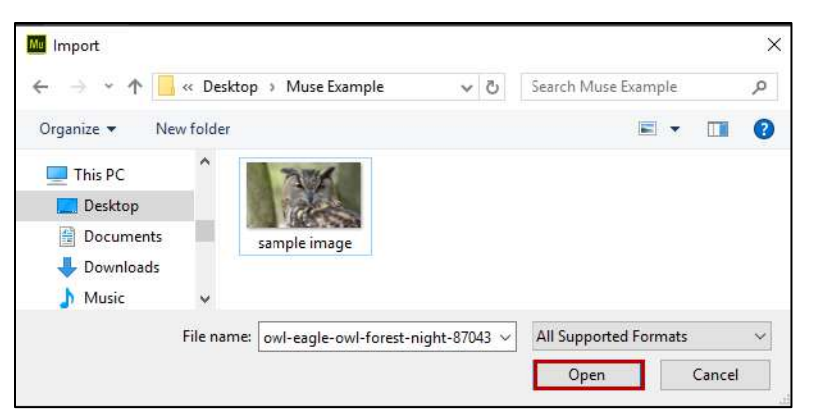

**Figure 43 – Select Image**

- 4. The *placement tool* appears. Left click to **place** the image.
	- a. If the image is too large, **resize** it by right clicking and dragging the resize handles bordering the image.

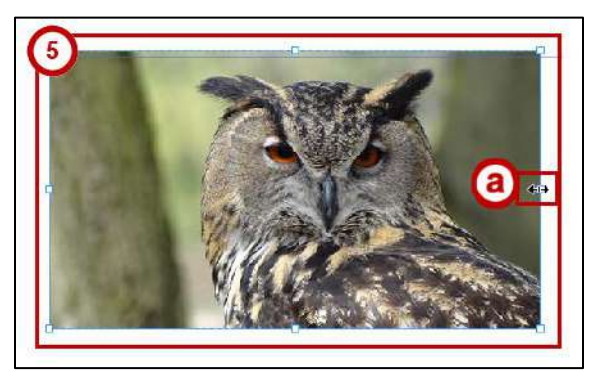

**Figure 44- Place and Resize Image**

#### <span id="page-29-0"></span>**Place an Image in a Shape or Frame**

- 1. From the *Tools Panel*, select the **frame** tool. In this example, we will use the *ellipse frame tool*.
- 2. Create a frame by clicking and dragging on the canvas.

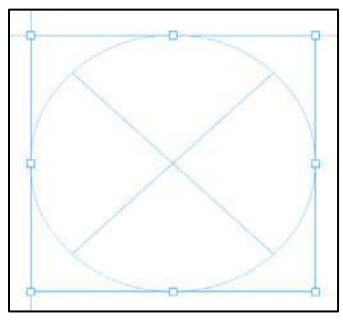

**Figure 45 – Create a Frame** 

- 3. Following the steps outlined in *Placing an Image* above, **select an image**.
- 4. Hover the *placing gun* over the frame. When ready, click within the frame to **fill** it.

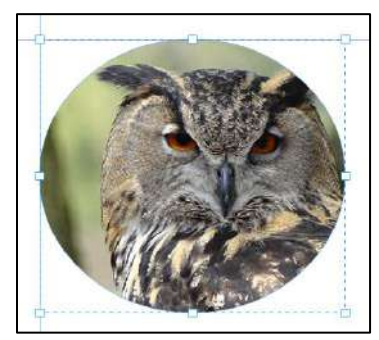

**Figure 46 – Fill a Frame With an Image**

#### <span id="page-30-0"></span>**Styling Objects**

Text, shapes, and images can be *styled* with options such as stroke, fill, pinning, effects and hyperlinks from the toolbar.

- 1. **Fill** adds color or a shade within an object (Se[e Figure 47\)](#page-30-1).
- 2. **Stroke** create a border around the perimeter of an object (See [Figure 47\)](#page-30-1).
- 3. **Corner Radius** choose between rounded and right angle corners on an object (See [Figure 47\)](#page-30-1).
- 4. **Effects** add drop shadow, bevel or glow to an object (Se[e Figure 47\)](#page-30-1).
- 5. **Hyperlinks** make an object link to a page within your website or to an external webpage (See [Figure 47\)](#page-30-1).
- 6. **Pin** fixes an object to a horizontal or vertical axis as the browser window resizes (See [Figure 47\)](#page-30-1).
- 7. **Resize** decide how an object grows larger or smaller in response to varying browser window sizes (See [Figure 47\)](#page-30-1).
- 8. **Align** allows you to align multiple objects to each other or within a content area (See [Figure 47\)](#page-30-1).
- 9. **Footer** when checked, the selected item will move up and down with the bottom page edge (See [Figure 47\)](#page-30-1).

<span id="page-30-1"></span>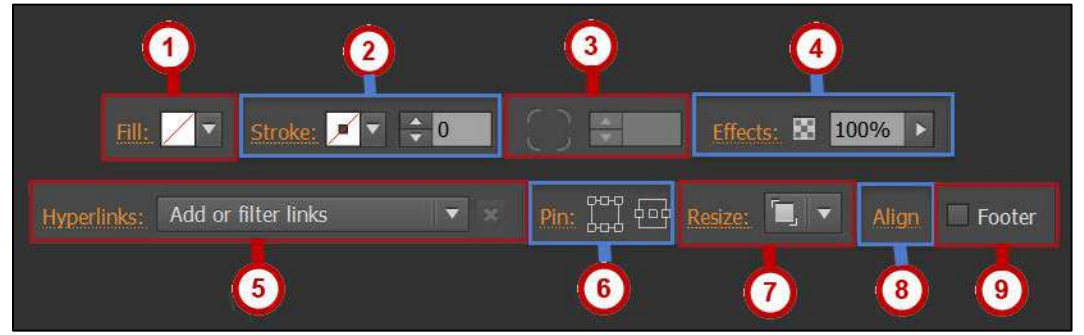

**Figure 47 – Styling Objects**

#### <span id="page-31-0"></span>**Alternative Text**

To improve your website's accessibility, you can add *alternative text* to images.

- 1. **Right click** an image.
- 2. Select **Edit Image Properties**.
- 3. The *Image Properties* window opens (See [Figure 48\)](#page-31-3).
	- a. **Tooltip** text that appears when the cursor hovers over the image (See [Figure](#page-31-3)  [48\)](#page-31-3).
	- b. **Alternative Text** text describing the contents of an image (See [Figure 48\)](#page-31-3).

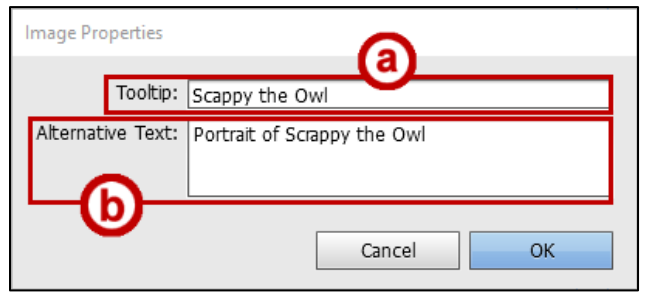

**Figure 48 – Edit Image Properties**

#### <span id="page-31-3"></span><span id="page-31-1"></span>**Hyperlinks**

**Hyperlinks** allow a user to travel between webpages. Links that direct users to a page within your website are called **internal hyperlinks**. Links that direct users to pages on external websites are called **external hyperlinks**.

#### <span id="page-31-2"></span>**Create an Internal Hyperlink**

1. Select the element you want to become a hyperlink.

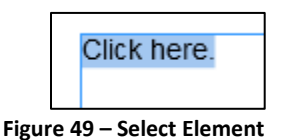

2. From the toolbar, click the **Hyperlinks drop down menu**.

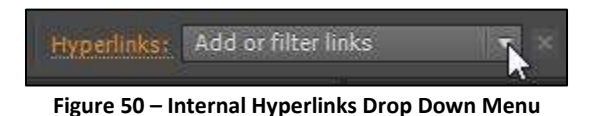

3. From the menu, **select** the page to which the element will link (Se[e Figure 51\)](#page-32-1).

**Note**: Muse CC automatically generates internal hyperlinks as you add pages to your *site map*.

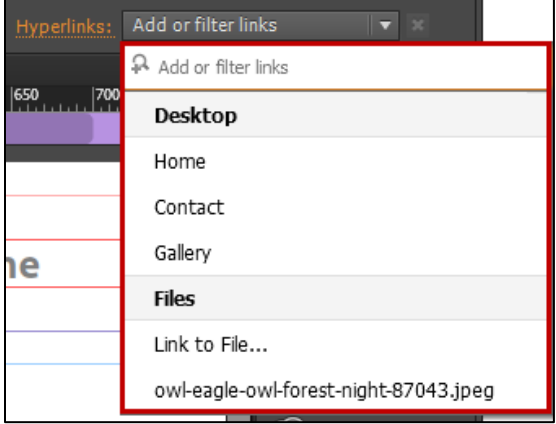

**Figure 51 – Create an Internal Hyperlink**

<span id="page-32-1"></span>4. The internal hyperlink is created.

#### <span id="page-32-0"></span>**Create an External Hyperlink**

1. Select the element you want to become a hyperlink.

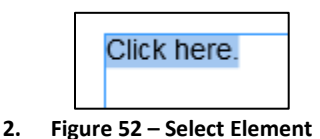

3. From the toolbar, click the **Hyperlinks drop down menu**.

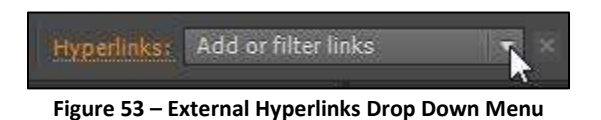

4. **Enter the URL of the external website** in the *add or filter links* text field. Hit enter to create the external link.

N**ote**: To create links to external site that open in a new tab or window of the browser, click **Hyperlinks** and check *Open the link in a new window or tab*.

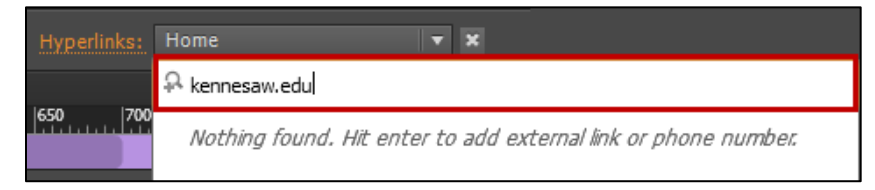

**Figure 54 – Add an External Hyperlink**

# <span id="page-33-0"></span>**Widgets Library**

**Widgets** are preconfigured elements that add additional functionality to a website, such as slideshow galleries, contact forms, and navigation menus.

#### <span id="page-33-1"></span>**Insert a Widget**

1. Navigate to the *Features Panel* and click **Widgets Library**.

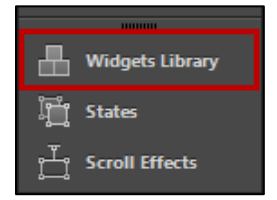

**Figure 55 – Access the Widgets Library**

- 2. The *Widgets Library Panel* expands. From here, you can insert and modify many types of widgets. The default options Muse CC offers are described below.
	- a. **Widget Preview** preview the look and feel of a widget (See [Figure 56\)](#page-33-2).
	- b. **Buttons** interactive hyperlinks that respond to user actions such as hover and click (See [Figure 56\)](#page-33-2).
	- c. **Compositions** users interact with an area within a webpage to change the content in another area (See [Figure 56\)](#page-33-2).
	- d. **Forms** creates a form users fill out to contact the webmaster (See [Figure 56\)](#page-33-2).
	- e. **Menus** create a site menu that auto-populates as you add pages to the site map (See [Figure 56\)](#page-33-2).
	- f. **Panels** insert panels of content within a site. Only one *active panel* can be viewed at a time (See [Figure 56\)](#page-33-2).
	- g. **Slideshows** image galleries with built in navigation and animation options (See [Figure 56\)](#page-33-2).
	- h. **Social** create embedded social media content within Muse CC (See [Figure 56\)](#page-33-2).

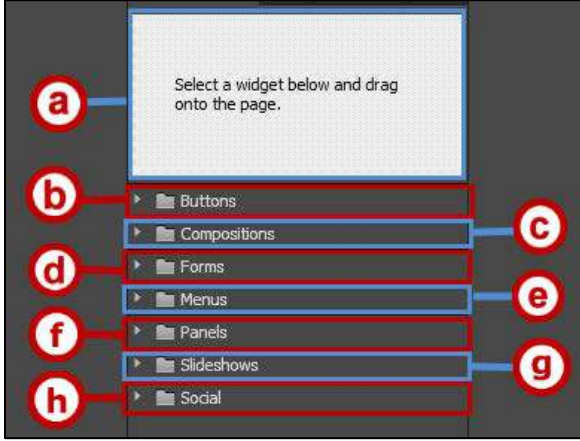

<span id="page-33-2"></span>**Figure 56 – Widgets Library Panel**

# <span id="page-34-0"></span>**The Preview Workspace**

In Muse CC, you can preview your site as you build and add elements to it. You can choose between two preview options: *Preview Mode*, or *Preview in Browser*

**Note**: Adobe Muse CC sites are optimized for the most recent version of the following browsers: *Chrome, Safari, Internet Explorer 11, Edge*, and *Firefox*.

#### <span id="page-34-1"></span>**Preview Mode**

*Preview Mode* allows you to preview sites within the Adobe Muse CC platform. This method is best suited for previewing minor changes. To access Preview Mode, follow the steps below.

- 1. Open the site or page you wish to preview.
- 2. From the *Workspace Toolbar*, click **Preview**.

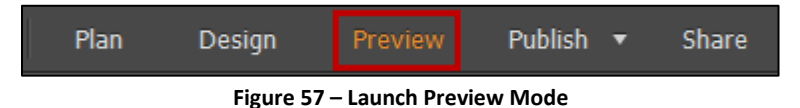

- 3. **Preview Mode** launches. From Preview Mode, you have the following options:
	- a. **Refresh** reload the site preview after you make changes in *Plan* or *Design Mode* (See [Figure 58\)](#page-34-2).
	- b. **Preview Hyperlinks** navigate a site through internal hyperlinks (See [Figure](#page-34-2)  [58\)](#page-34-2).
	- c. **Preview Responsive Elements** test your layout in varying resolutions by resizing the Adobe Muse CC application window (See [Figure 58\)](#page-34-2).

<span id="page-34-2"></span>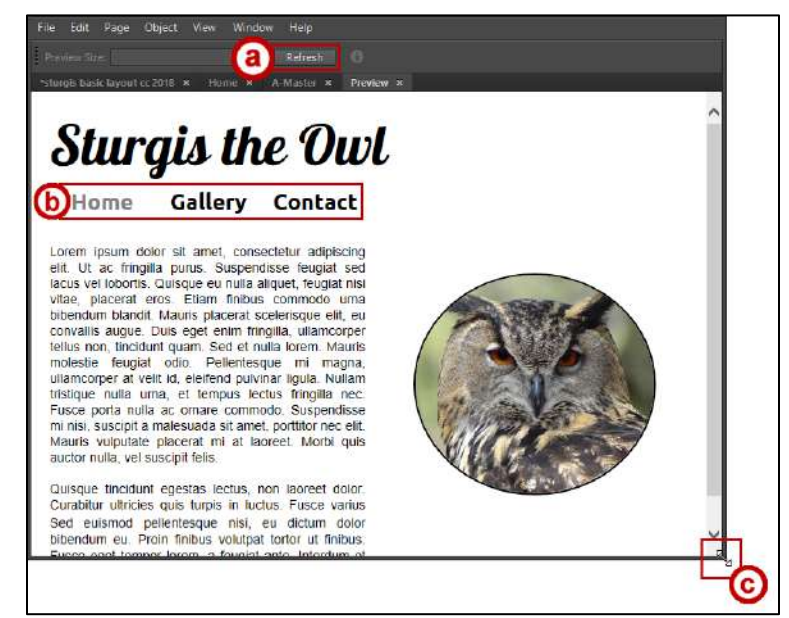

**Figure 58 – Features of Preview Mode**

#### <span id="page-35-0"></span>**Preview Site in Browser**

*Preview Site in Browser* will give the most accurate representation of how a site will look and behave in a web browser.

- 1. Open the site you wish to preview.
- 2. Navigate to **File** (See [Figure 59\)](#page-35-2).
- 3. Click either **Preview Page in Browser** or **Preview Site in Browser** (See [Figure 59\)](#page-35-2).

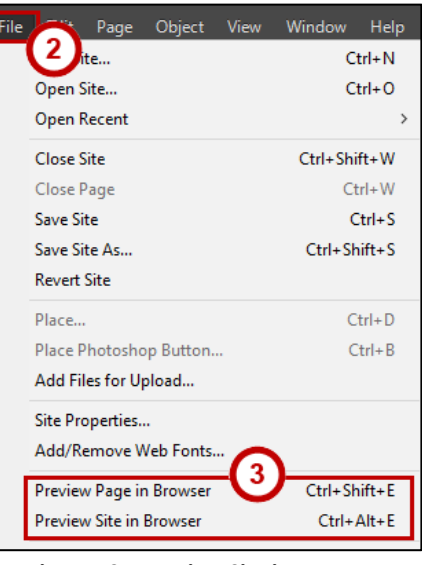

**Figure 59 – Preview Site in Browser**

<span id="page-35-2"></span>4. A preview of the site launches in the computer's default web browser.

# <span id="page-35-1"></span>**Exporting and Publishing a Site**

The KSU student *Adobe Creative Cloud* license supports two of the three available methods to publish a Muse CC website. Details for each are provided below.

**Upload to FTP Host** – use Muse CC's built-in FTP functionality to upload a site directly to a third party hosting service, such as the KSU StudentWeb server.

**Note**: This is the recommended method for publishing to KSU's StudentWeb servers.

**Exporting as HTML** - Muse CC generates the HTML, CSS and scripting files for a site. This method can be used to create a local backup of a site or to upload a site with an external FTP client.

**Note:** *Publish to Business Catalyst* is not active within KSU Creative Cloud licenses. If you are using a personal Creative Cloud account and have access to Business Catalyst, directions for using this feature can be found in the Adobe Muse CC User Guide [here.](https://helpx.adobe.com/muse/using/publishing-websites.html)

#### <span id="page-36-0"></span>**Student Web Hosting**

All KSU students are provided web hosting on the StudentWeb server. Before you can publish to StudentWeb, your account must be activated. To do so, email the Student Service Desk at [studenthelpdesk@kennesaw.edu.](mailto:studenthelpdesk@kennesaw.edu)

Your website address will be https://studentweb.kennesaw.edu/~**yourNetID**.

#### <span id="page-36-1"></span>**Upload to StudentWeb via** *Upload to FTP Host*

- 1. From the File menu, select **Upload to FTP Host**.
- 2. The *Connect to FTP Server* dialogue box appears.
	- a. **FTP Server** enter the FTP server address (See [Figure 60\)](#page-36-2). To connect to StudentWeb, enter **studentweb.kennesaw.edu**.
	- b. **User Name and Password** enter your **NetID** and **NetID password** (See [Figure](#page-36-2)  [60\)](#page-36-2).
	- c. **Store Credentials**  When checked, saves your NetID and password (See [Figure](#page-36-2)  [60\)](#page-36-2).

**Note**: If you are using a public computer, unchecking this option will prevent others from accessing your website.

- d. **Method** assure **SFTP** is selected (See [Figure 60\)](#page-36-2).
- 3. Click **Next** to proceed (See [Figure 60\)](#page-36-2).

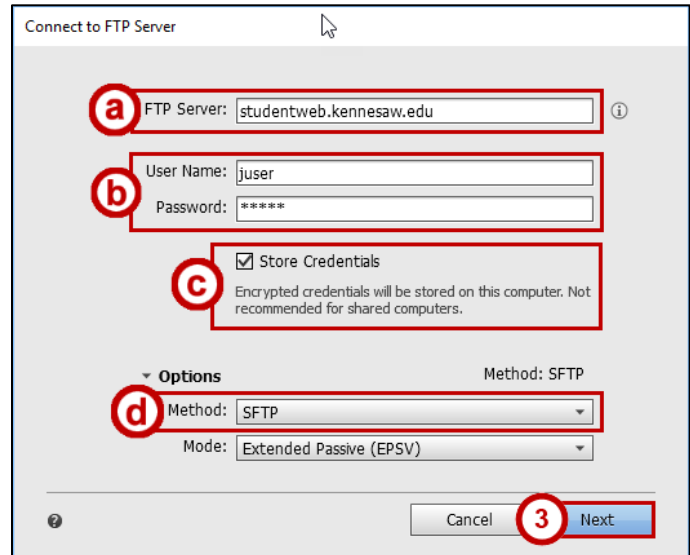

<span id="page-36-2"></span>**Figure 60 – Connect to FTP Server**

4. The *Server Verification* dialogue box opens. Check **I trust this server** and click **OK**.

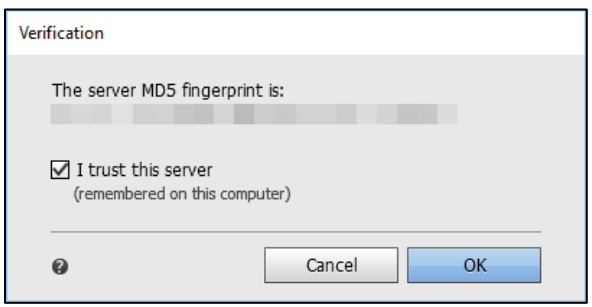

**Figure 61 –Server Verification Dialogue Box**

- 5. The *Upload to FTP Host* dialogue box opens. Enter the following information:
	- a. **Site URL** enter the site URL (Se[e Figure 62\)](#page-37-0). If uploading to StudentWeb, the address will be **studentweb.kennesaw.edu/~yourNetID**
	- b. **Folder on Server** points users towards the public portion of a website. The folder varies depending upon the site host (See [Figure 62\)](#page-37-0). If uploading to StudentWeb, enter **html/**
	- c. **Upload**  choose between uploading the entire website or only modified pages. If this is the first time uploading your site, select **All Files** (See [Figure 62\)](#page-37-0).
- 6. Click **OK** to proceed (See [Figure 62\)](#page-37-0).

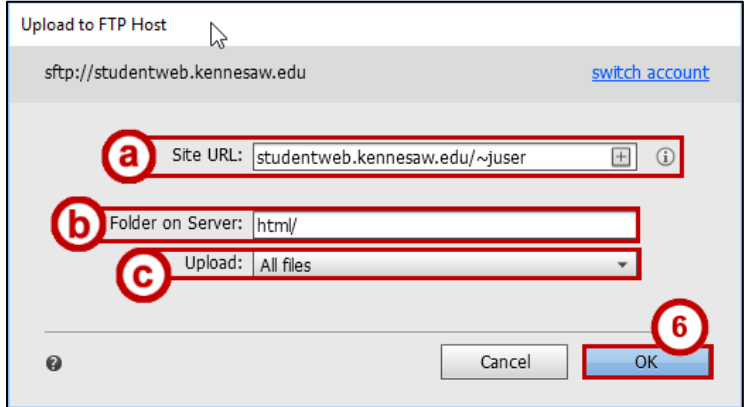

<span id="page-37-0"></span>**Figure 62 – Upload to FTP Host**

7. The site upload takes place.

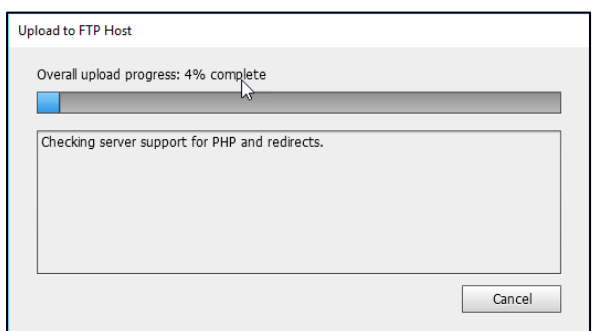

**Figure 63 - Site Upload in Progress**

- 8. The FTP Upload completes.
	- a. **Errors** Muse CC displays any errors that occurred during upload here (See [Figure 64\)](#page-38-0).
	- b. **In-Browser Editing Quick Access** Once a site is published to a host, you can make changes to text and images through *In-Browser Editing* (See [Figure 64\)](#page-38-0)..
	- c. **View Site**  launches the published website in your default browser (See [Figure](#page-38-0)  [64\)](#page-38-0).

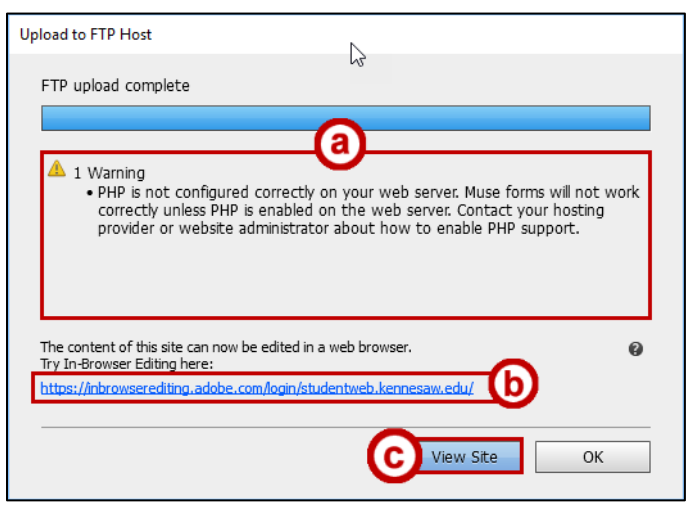

**Figure 64 – Upload To FTP Host Complete**

<span id="page-38-0"></span>9. Once the FTP Upload completes, your site is live and accessible on the web.

#### <span id="page-39-0"></span>**Backing Up a Site via Export as HTML**

While the *Upload to FTP Host* tool is recommended to publish sites, the *Export as HTML* tool is useful for creating a local site backup.

**Note**: Export as HTML does not publish a website to the internet. To publish a site, follow the steps outlined in *Upload to FTP Host* above.

- 1. From the *File* dropdown menu, select **Export as HTML**.
- 2. The Export as HTML dialogue box launches.
	- **a. Site URL** enter the site URL If uploading to StudentWeb, the address will be **studentweb.kennesaw.edu/~yourNetID** (See [Figure 65\)](#page-39-1).
	- **b. Location** choose where the site files will be stored (See [Figure 65\)](#page-39-1).
- 3. Click **OK** to continue (See [Figure 65\)](#page-39-1).

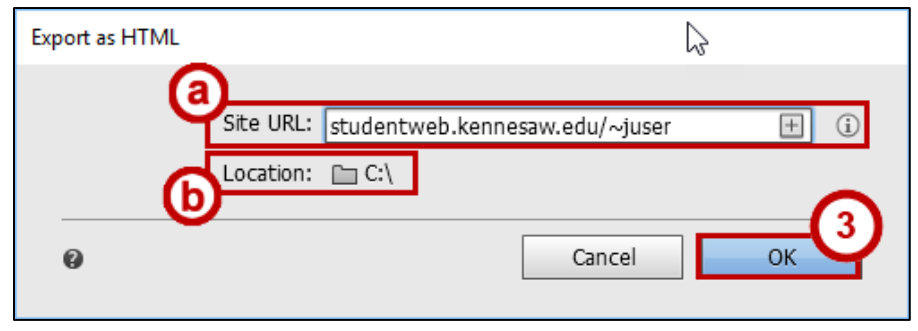

**Figure 65 – Export Site as HTML**

<span id="page-39-1"></span>4. Muse CC exports the site. An in-browser preview will launch once the site export is complete.

# <span id="page-40-0"></span>**Terminology**

**Breakpoints –** In a responsive layout, you can set breakpoints to represent different browser widths. These breakpoints allow you to test the look and feel of your layout at different browser widths.

**Child Page/Subpage –** within the site map, a page that resides at lower levels of organization.

**Content –** the text, images, videos, and audio users experience on a website

**CSS (Cascading Style Sheets) –** the style sheet language that controls the visual look and feel of your website. The layout, fonts, and colors of a website are examples of content controlled by CSS.

**Elements** – within Muse CC CC, media including images, text and widgets that can be added and manipulated within site pages.

**Fixed Width Layout –** as browser size changes, elements do not resize or move when the browser size changes

**Fluid Width Layout –** as browser size changes, elements resize and move around the page

**HTML –** the markup language that gives meaning to content on a website, for example embedding images in a page and defining paragraphs, headers, and lists.

**Hyperlink or Link –** a section of text or image that, when clicked, directs users from one web page to another.

**JavaScript –** the programming language used to create dynamic content on a website. Examples include content feeds, scrolling effects, and animated images.

**Master Page –** a page with visual elements that can be applied to other pages.

**Parent Page –** within the site map, a page that resides at the highest level of organization.

**Publish, Upload to FTP Host –** the action of uploading your web page(s) to a web server.

**Site Map –** the visual tool in the *Plan* workspace used to organize site pages in a hierarchy

**Web Address -** a URL (Uniform Resource Locator) is the text you type into the address bar of your web browser to access a web page. For example: http://www.kennesaw.edu.

**Web page –** a document that is connected to the World Wide Web. Web pages are made up of three languages: HTML, CSS and JavaScript. Muse CC automatically generates this code when you create your website.

**Web Server –** a server, or host, that makes a website available on the web. If you are a student at KSU and have activated your NetID (https://netid.kennesaw.edu), you have web space on the students server http://studentweb.kennesaw.edu.

**Website –** a collection of related pages linked together with hyperlinks.

**Widget** – a pre-constructed element, such as a site menu, image gallery, button, or form, that can be added and customized by the website developer.

**Workspace** – the arrangement of toolbars and panels in the Muse CC CC interface. There are four distinct workspace layouts: *Plan*, *Design*, *Preview*, and *Publish*. Each of these facilitates the process of designing and publishing sites.

# <span id="page-41-0"></span>**Additional Help**

For additional support, please contact the KSU Service Desk:

#### **KSU Student Helpdesk**

- Phone: 470-578-3555
- Email: [studenthelpdesk@kennesaw.edu](mailto:studenthelpdesk@kennesaw.edu)
- Website: [http://uits.kennesaw.edu](http://uits.kennesaw.edu/)